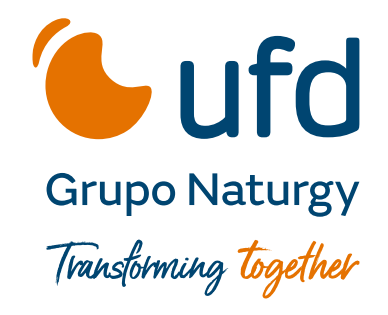

Atención al Comercializador

07/09/2023

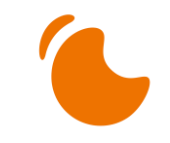

## **Índice**

- 1. Consideraciones relevantes
- 2. URL Acceso
- 3. Estructura de la Aplicación
- 4. Alta de tickets
- 5. Consulta de tickets
- 6. Visualizar el detalle y añadir comentarios/adjuntos a un ticket
- 7. Acceso a Documentación general y Comunicados
- 8. Perfil / Modificación Datos Usuario / Recuperación contraseña

# Consideraciones Relevantes **1**

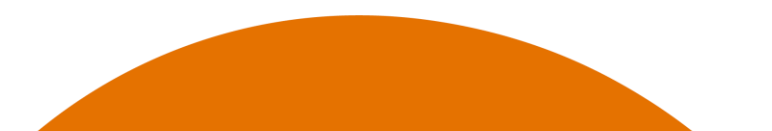

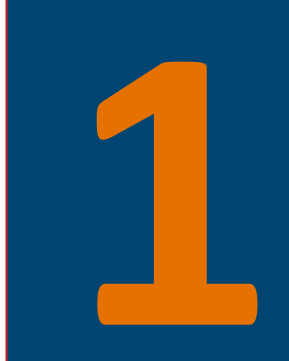

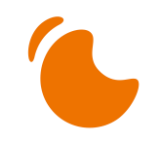

Consideraciones Relevantes

- ✓ Este manual presenta la funcionalidad básica que los comercializadores pueden realizar a través del nuevo Portal de Comercializador que sustituye al anterior Portal de Comercializador (<https://comercializadoras.ufd.es/support/home> ) ofreciendo una experiencia similar.
- ✓ La URL del nuevo Portal es (<https://portalcomercializadorufd.atlassian.net/servicedesk/customer/portals>). Los usuarios comercializadores dados de alta en el portal antiguo recibirán un correo que les permitirá acceder al nuevo portal.
- ✓ **¡Muy importante!** Este portal no sustituye las gestiones habituales de SCTD: ciclo mensajería, reclamaciones...etc.
- ✓ **REQUISITOS MÍNIMOS USO PORTAL DEL COMERCIALIZADOR** → El único requisito necesario es una conexión a internet y una cuenta de correo electrónico, para disponer de un usuario e intercambiar información con la aplicación a través los tickets de soporte.

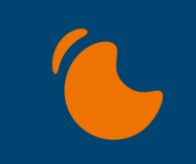

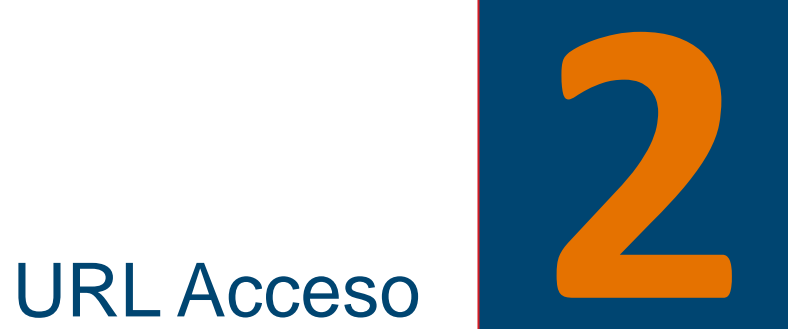

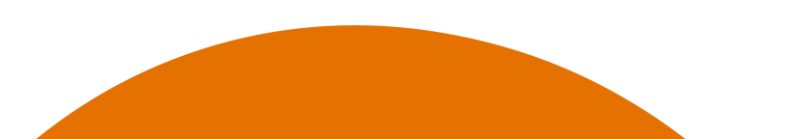

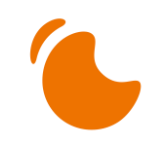

#### URL Acceso

#### Para acceder a la herramienta

- 1. Se debe introducir la siguiente URL: [https://portalcomercializadorufd.atlassian.net/servi](https://portalcomercializadorufd.atlassian.net/servicedesk/customer/portals) [cedesk/customer/portals](https://portalcomercializadorufd.atlassian.net/servicedesk/customer/portals)
- 2. Al acceder por primera vez deberá introducir el correo con el que estuvo registrado en el anterior portal comercializador.

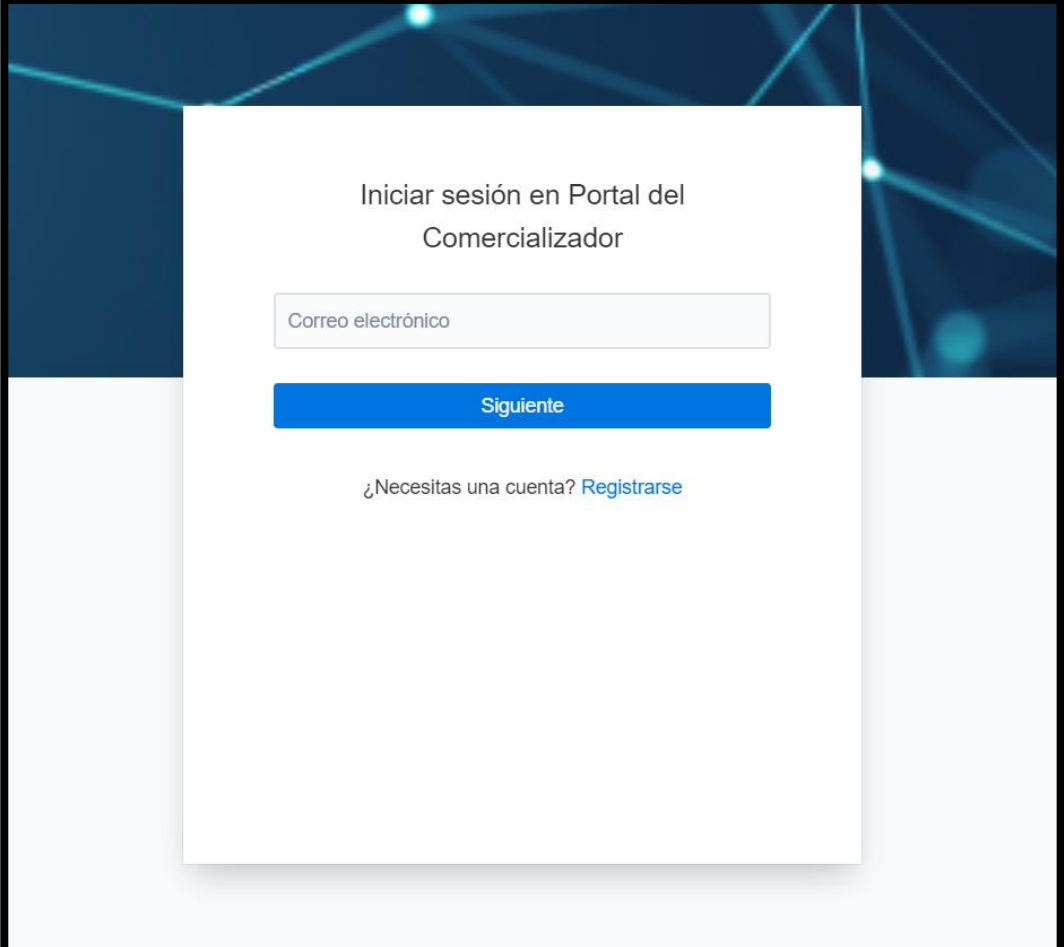

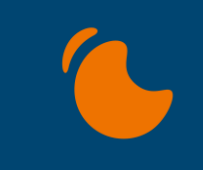

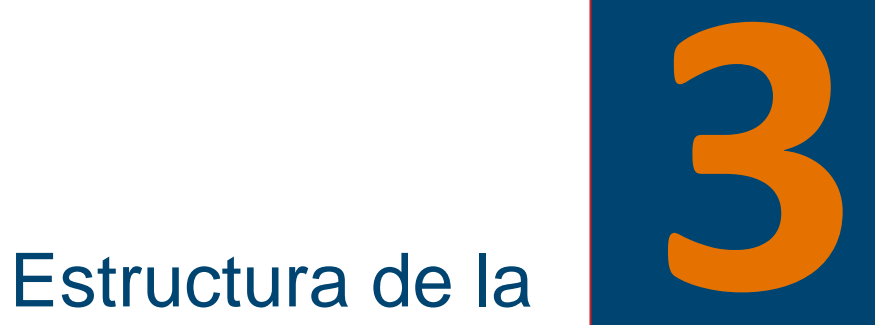

# Aplicación

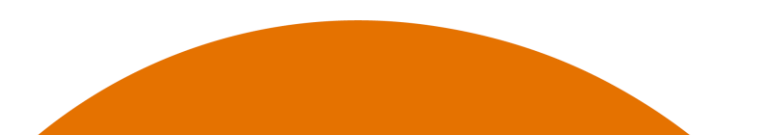

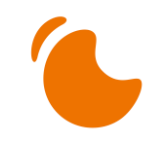

#### Estructura de la Aplicación

En la imagen se muestra la pantalla de inicio del Portal, desde donde se accede a toda la funcionalidad.

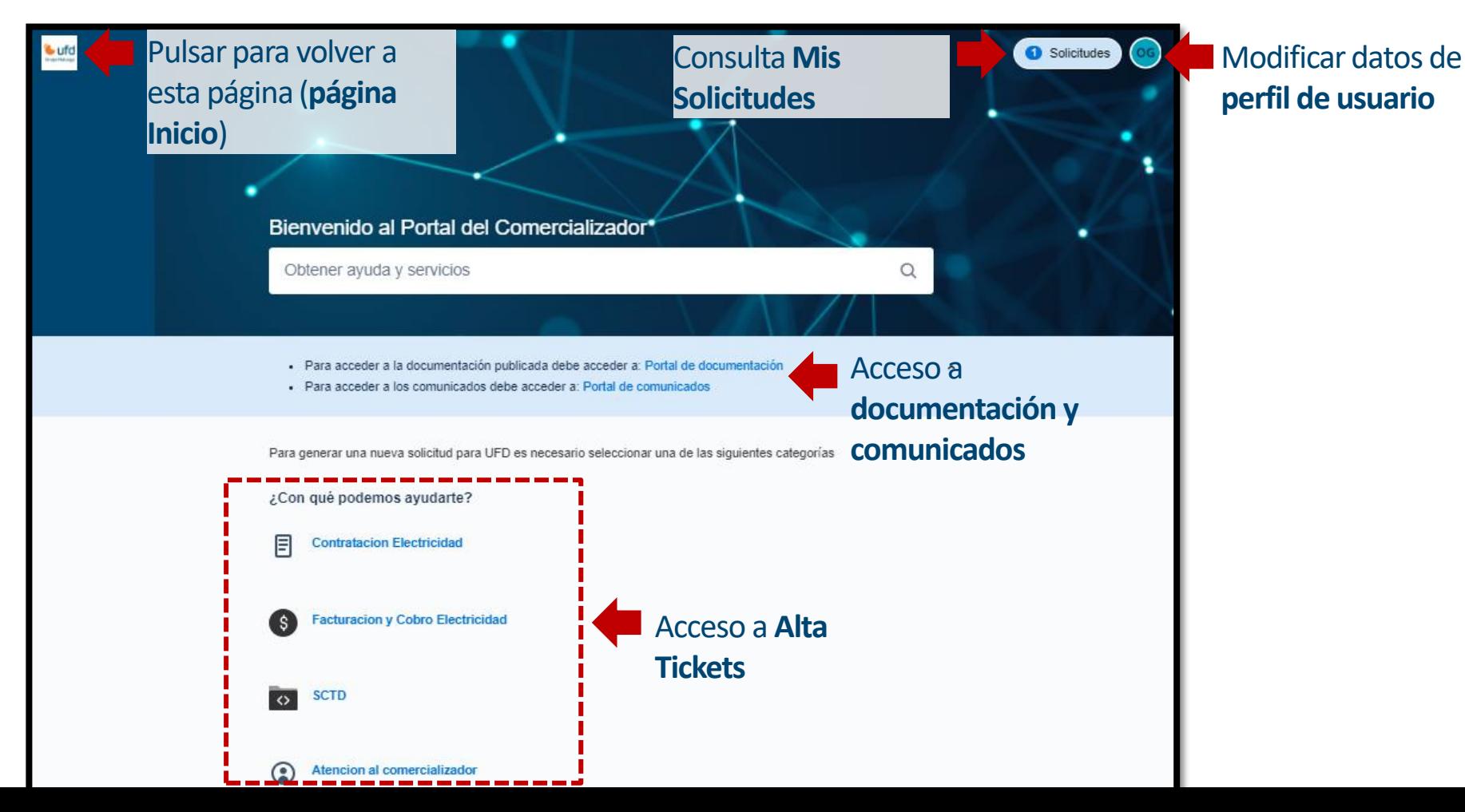

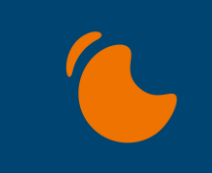

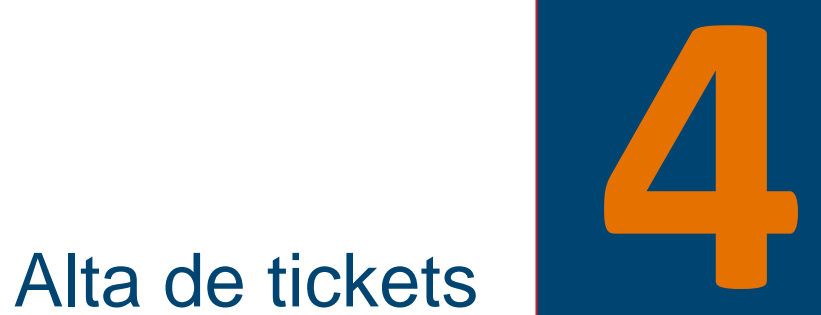

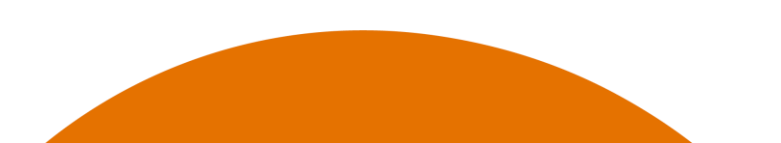

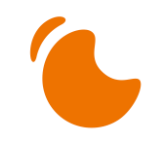

Alta de tickets

En la imagen se muestra el acceso para dar de Alta un ticket desde el Portal

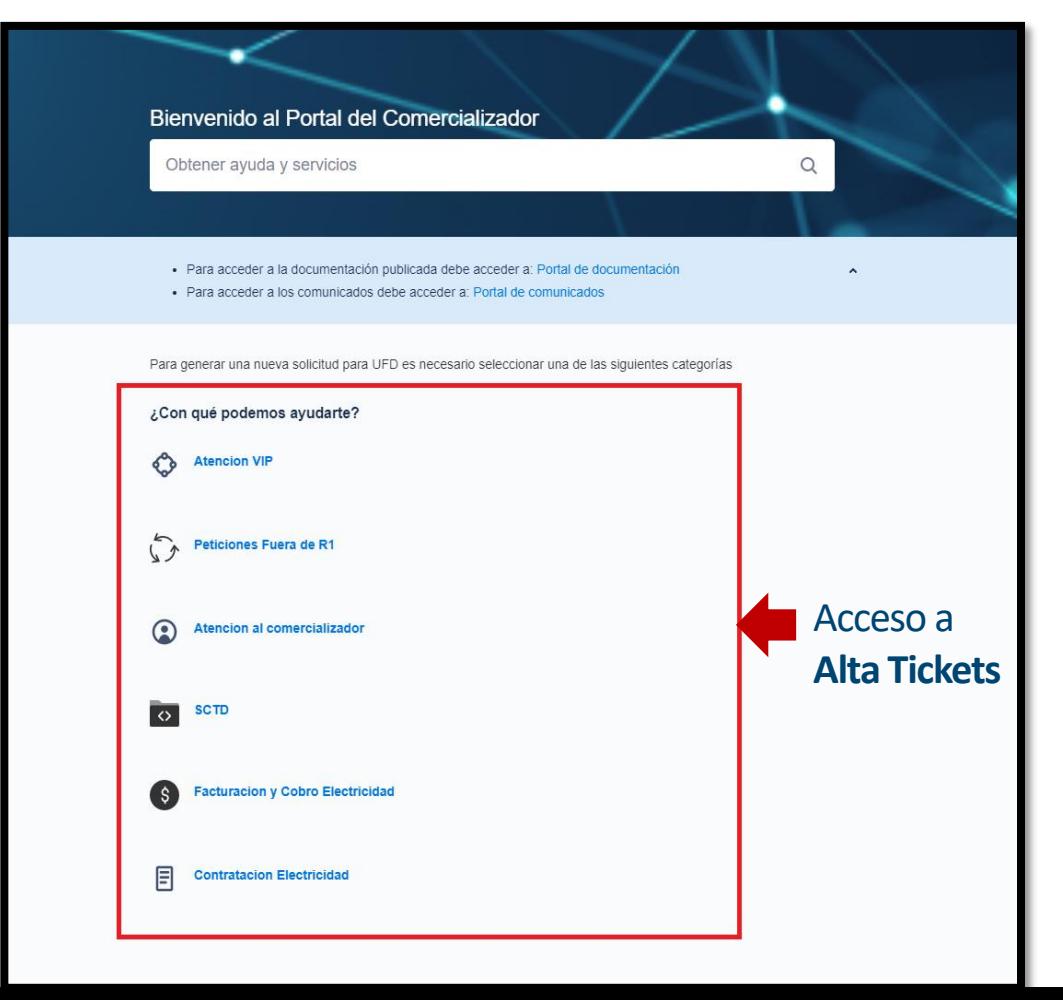

#### Alta de tickets

El comercializador puede abrir una petición de soporte:

- 1. Desde "¿Con qué podemos ayudarte?", de acuerdo a imagen previa.
- 2. Enviando un e-mail a: atrdistrielec@ufd.es

Lo más recomendable es que se inicie el ticket de soporte, desde la aplicación. Ya que al tipificar de manera detallada se asigna adecuadamente su petición al departamento responsable de su resolución, reduciendo tiempos de respuesta.

Además, el comercializador podrá consultar el estado de las gestiones que tenga con la distribuidora: en curso, solucionadas y cerradas (usando el desplegable para filtrar).

> Tal y como se indica, se seguirán atendiendo las peticiones que lleguen al correo [atrdistrielec@ufd.es](mailto:atrdistrielec@ufd.es)

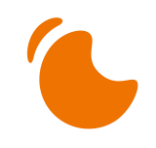

#### Alta de tickets

El comercializador tiene a disposición esta función para solicitar todo aquello que no gestiona SCTD.

Deben introducir el tipo del ticket de soporte para que lo trate la unidad especializada que corresponda.

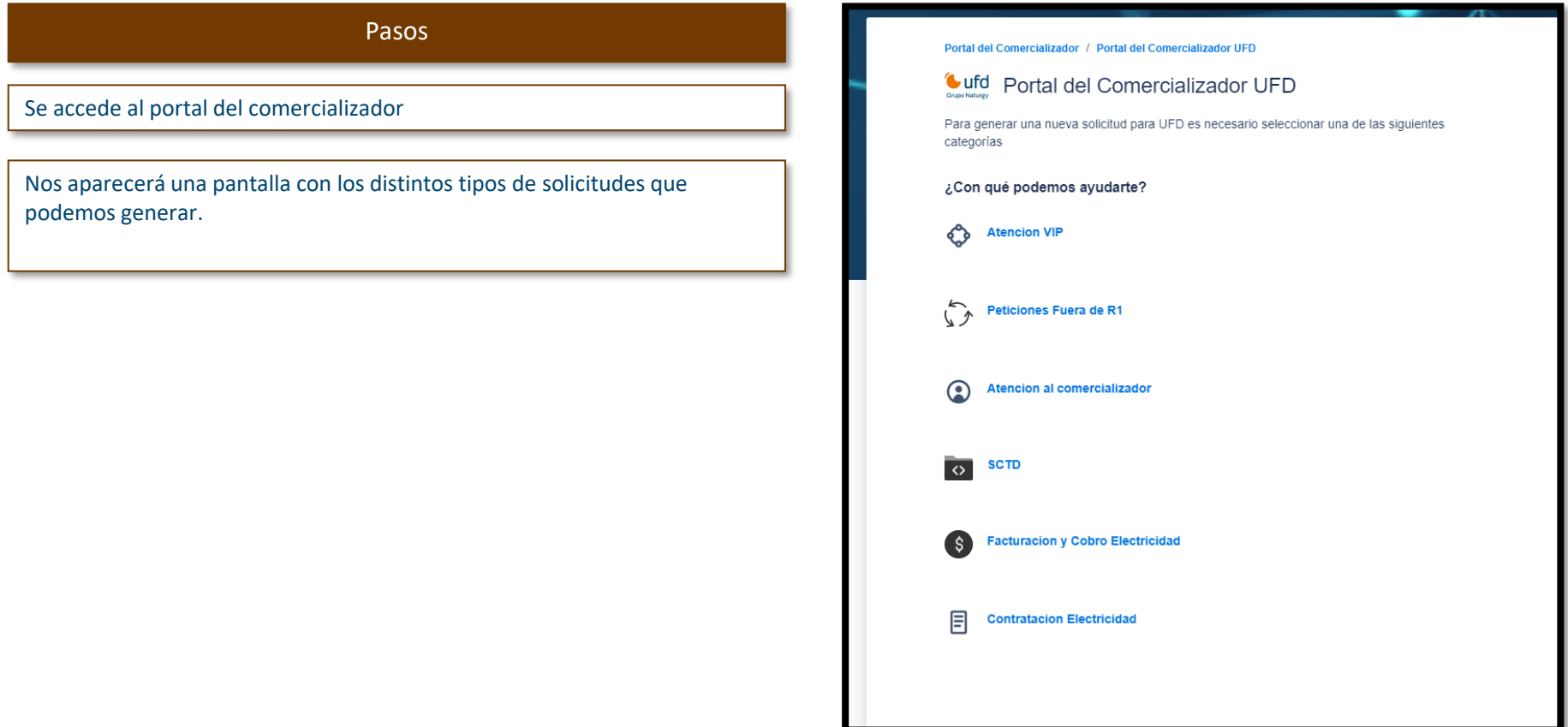

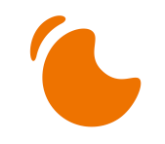

#### Alta de tickets Peticiones Fuera de 48

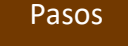

Para generar tickets del tipo "**Peticiones Fuera de R1**" debemos cumplimentar los siguientes campos:

- **Resumen (campo obligatorio)**: Breve descripción de la solicitud/incidencia.
- **Descripción y CUPS (campo obligatorio)**: Detalle de la solicitud o incidencia. En este apartado, se pueden incluir mediante la opción copiar/pegar todos los documentos imágenes que se deseen. Es muy importante detallar el motivo del ticket de soporte y el CUPS ya que la herramienta de búsqueda usa el contenido de este campo para alimentar la búsqueda.
- **Adjunto**: En el apartado "Adjunto", se puede anexar documentos en cualquier formato.

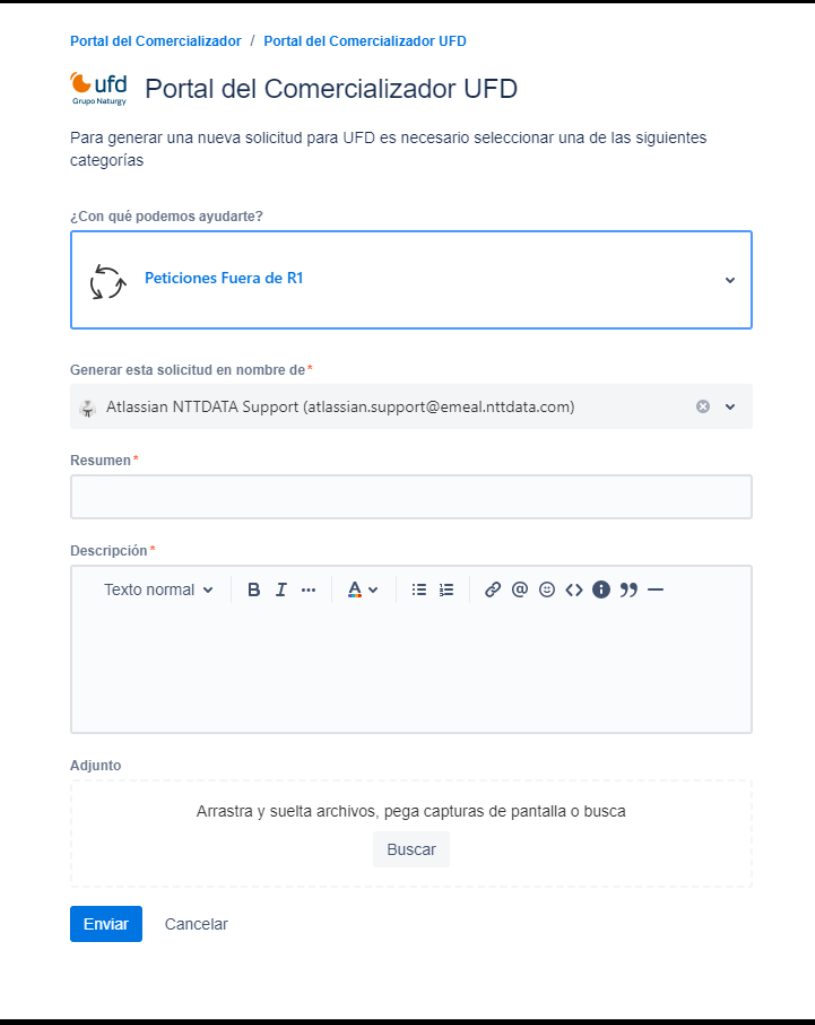

#### Alta de tickets Atención VIP

#### Pasos

Para generar tickets del tipo "**Atención VIP**" debemos cumplimentar los siguientes campos:

- **N.º de Reclamación Distribuidora (campo obligatorio)**: Opción únicamente disponible para solicitudes VIP. Aquellas solicitudes de información o reclamaciones que se han tramitado por las vías habituales, reiterado o no han sido resueltas en un tiempo prolongado (mínimo 20 días), se podrán tratar por esta vía para priorizar su resolución. Es obligatorio aportar el número de reclamación abierto a la distribuidora.
- **Resumen (campo obligatorio)**: Breve descripción de la solicitud/incidencia.
- **Descripción y CUPS (campo obligatorio)**: Detalle de la solicitud o incidencia. En este apartado, se pueden incluir mediante la opción copiar/pegar todos los documentos imágenes que se deseen. Es muy importante detallar el motivo del ticket de soporte y el CUPS ya que la herramienta de búsqueda usa el contenido de este campo para alimentar la búsqueda.
- **Adjunto**: En el apartado "Adjunto", se puede anexar documentos en cualquier formato.

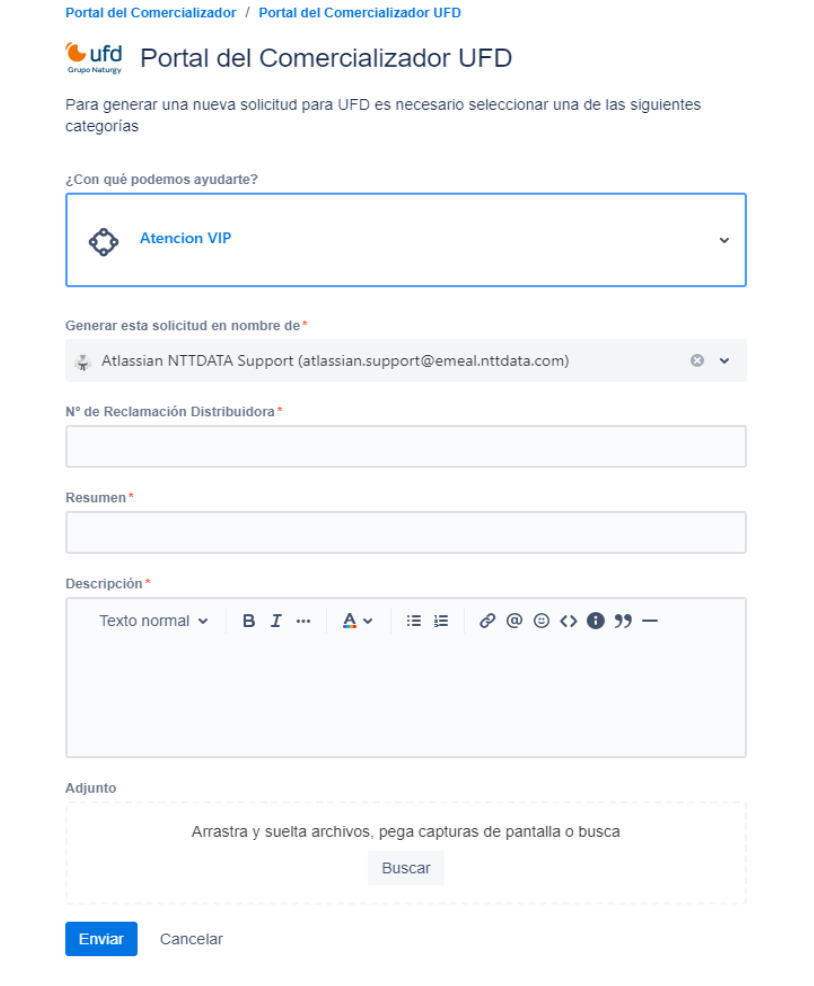

#### Alta de tickets Facturación y Cobro Electricidad

#### Pasos

Para generar tickets del tipo "**Facturación y Cobro Electricidad**" debemos cumplimentar los siguientes campos:

- **Subtipo FyC (campo obligatorio)**: Opción únicamente disponible para solicitudes Facturación y Cobro que nos permite tipificar la solicitud/incidencia.
- **Resumen (campo obligatorio)**: Breve descripción de la solicitud/incidencia.
- **Descripción y CUPS (campo obligatorio)**: Detalle de la solicitud o incidencia. En este apartado, se pueden incluir mediante la opción copiar/pegar todos los documentos imágenes que se deseen. Es muy importante detallar el motivo del ticket de soporte y el CUPS ya que la herramienta de búsqueda usa el contenido de este campo para alimentar la búsqueda.
- **Adjunto**: En el apartado "Adjunto", se puede anexar documentos en cualquier formato.

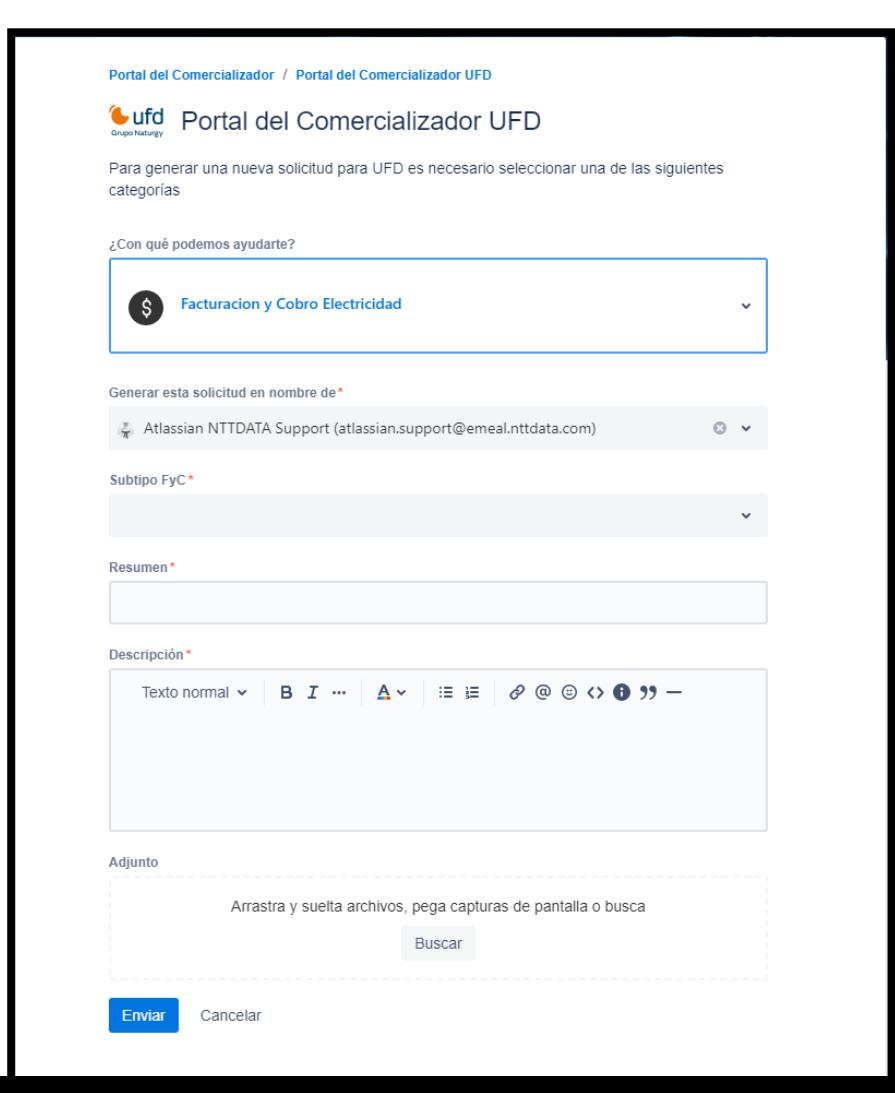

#### Alta de tickets Contratación

siguientes campos:

cualquier formato.

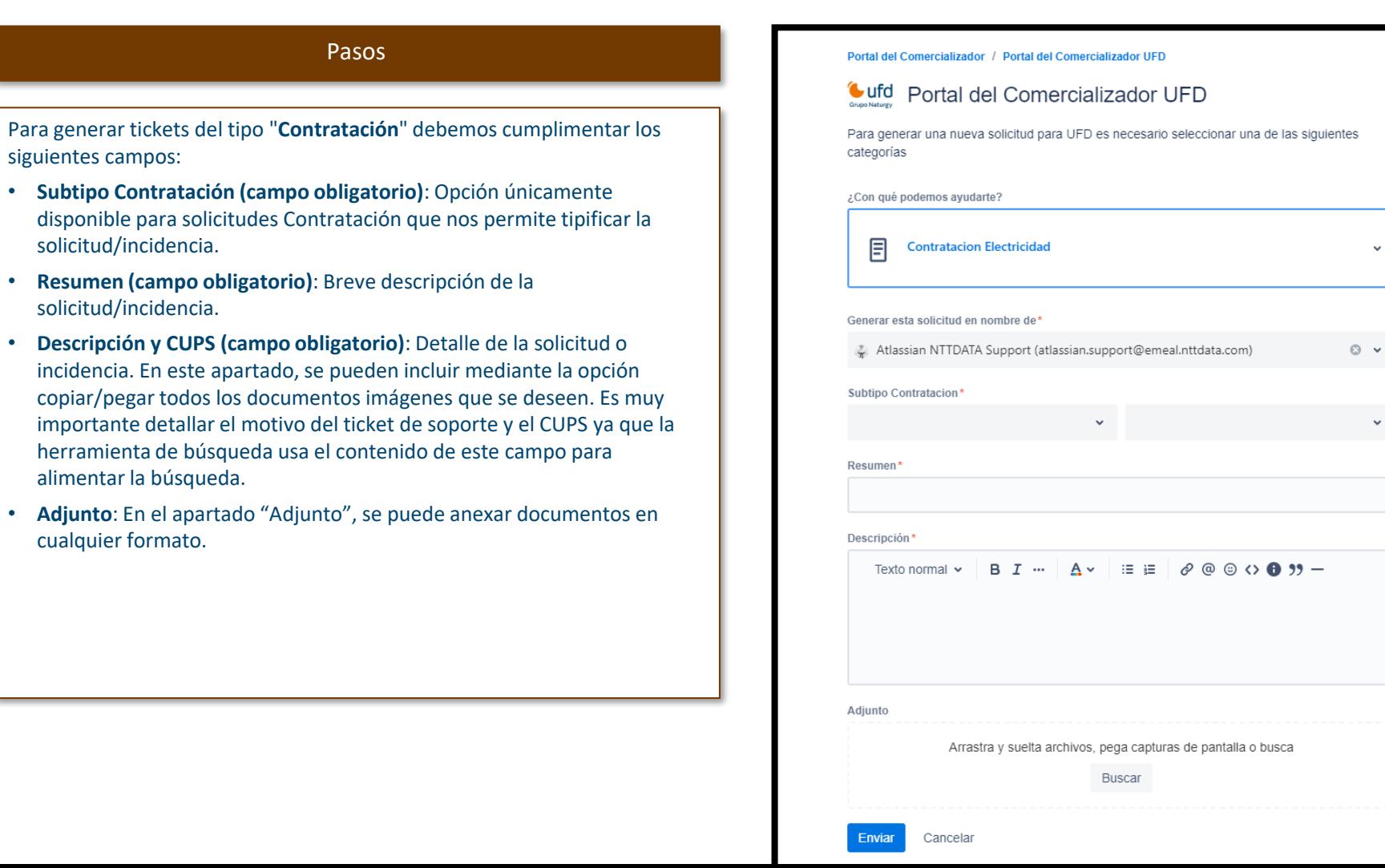

 $\circ$   $\circ$ 

#### Alta de tickets SCTD

campos:

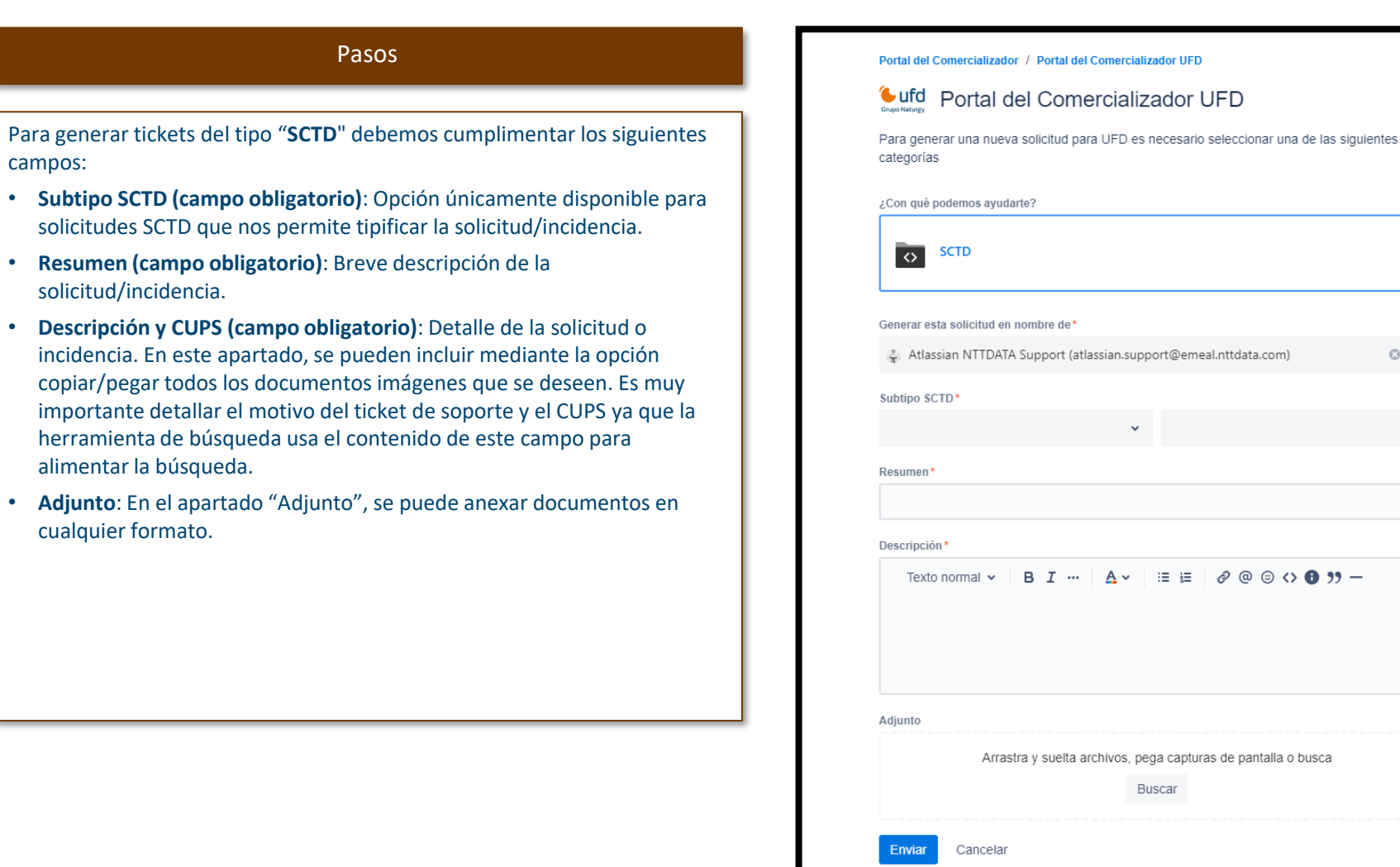

#### Alta de tickets Atención al comercializador

#### Pasos

Para generar tickets del tipo "**Atención al comercializador**" debemos cumplimentar los siguientes campos:

- **Subtipo Atención al comercializador (campo obligatorio)**: Opción únicamente disponible para solicitudes Atención al comercializador que nos permite tipificar la solicitud/incidencia.
- **Resumen (campo obligatorio)**: Breve descripción de la solicitud/incidencia.
- **Descripción y CUPS (campo obligatorio)**: Detalle de la solicitud o incidencia. En este apartado, se pueden incluir mediante la opción copiar/pegar todos los documentos imágenes que se deseen. Es muy importante detallar el motivo del ticket de soporte y el CUPS ya que la herramienta de búsqueda usa el contenido de este campo para alimentar la búsqueda.
- **Adjunto**: En el apartado "Adjunto", se puede anexar documentos en cualquier formato.

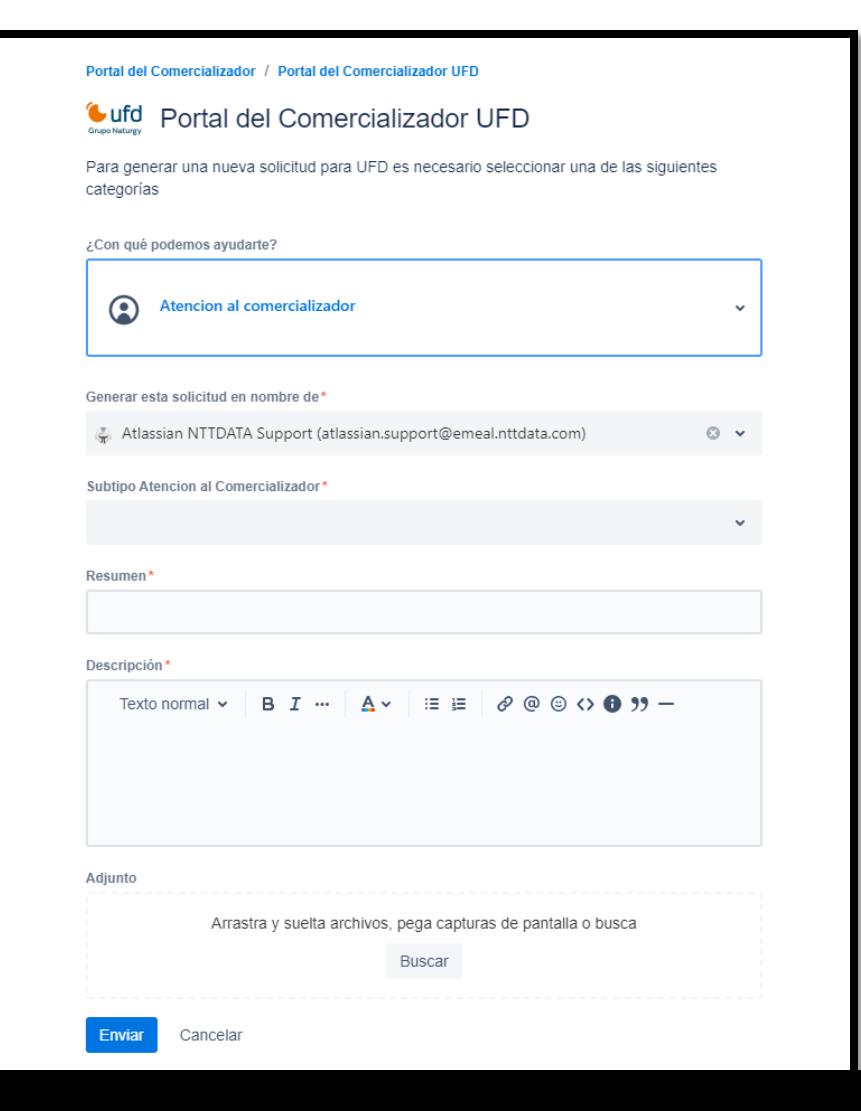

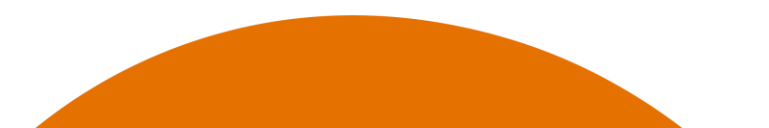

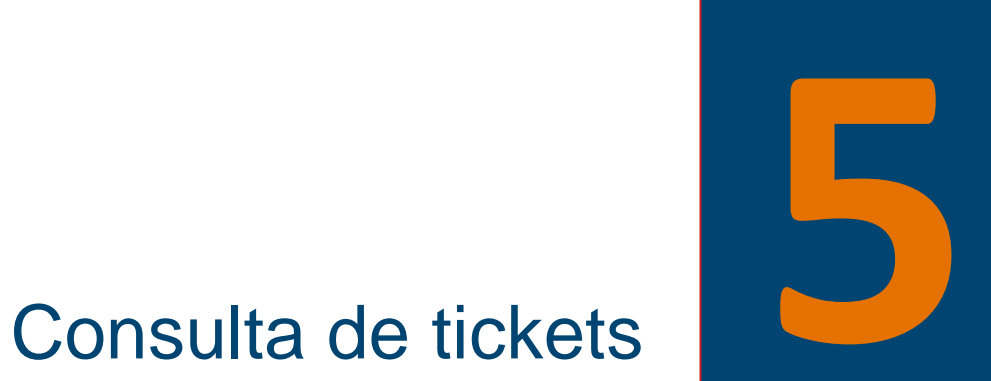

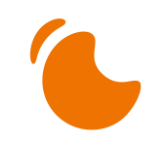

#### Consulta de tickets

.

Para consultar las solicitudes que están pendientes y/o resueltos se selecciona la opción de la derecha "**Solicitudes**".

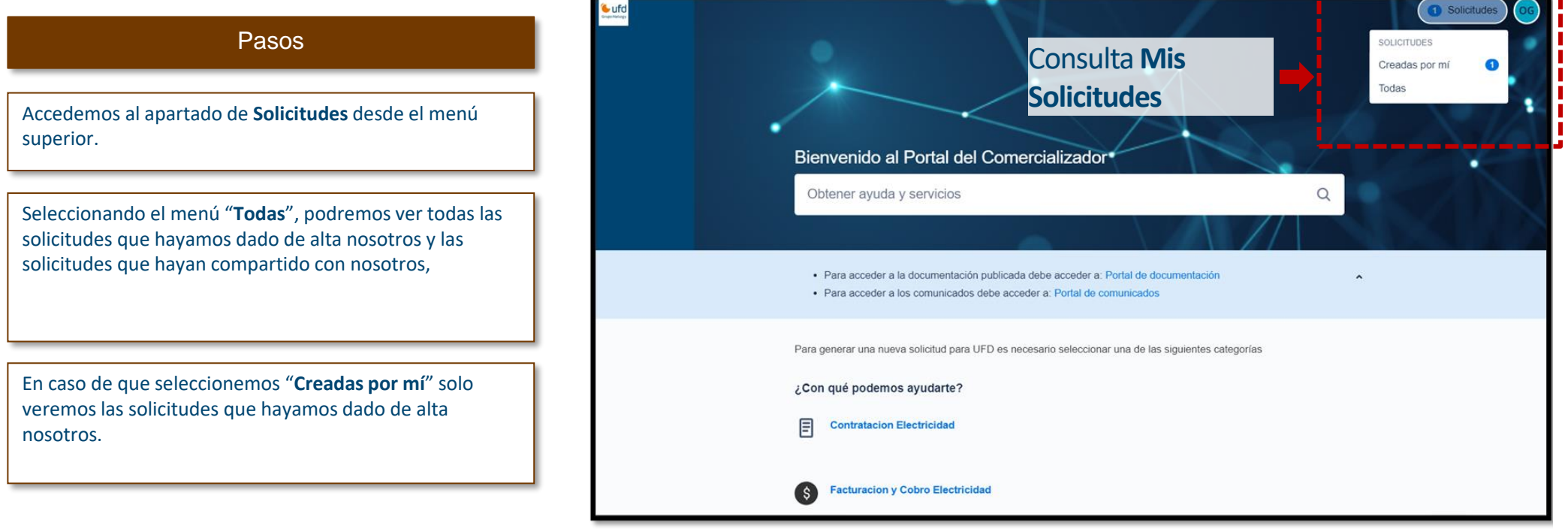

Aparecerá el detalle de los tickets según el filtro: abierto o pendiente, resuelto o cerrado…etc.

Recuerden, el seguimiento también se puede hacer en su dirección de correo, puesto que desde su creación hasta su solución, lleva un número identificador que aparecerá en el asunto. Por ello, cada cambio de estado y/o respuestas se comunican por e-mail.

Este seguimiento les permite la posibilidad de responder al correo si desean contestar o añadir información. Esta información se incluirá automáticamente al ticket de soporte.

**IMPORTANTE:** Solo tendré acceso a aquellas solicitudes creadas por mí mismo o bien que alguien ha compartido explícitamente conmigo

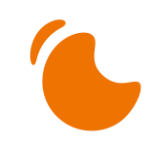

#### Consulta de tickets

.

Una vez hemos accedido al apartado mencionado en la diapositiva anterior, podemos filtrar para obtener los tickets según nuestras necesidades (solo puedo ver lo que yo he creado o han sido compartidos explícitamente conmigo).

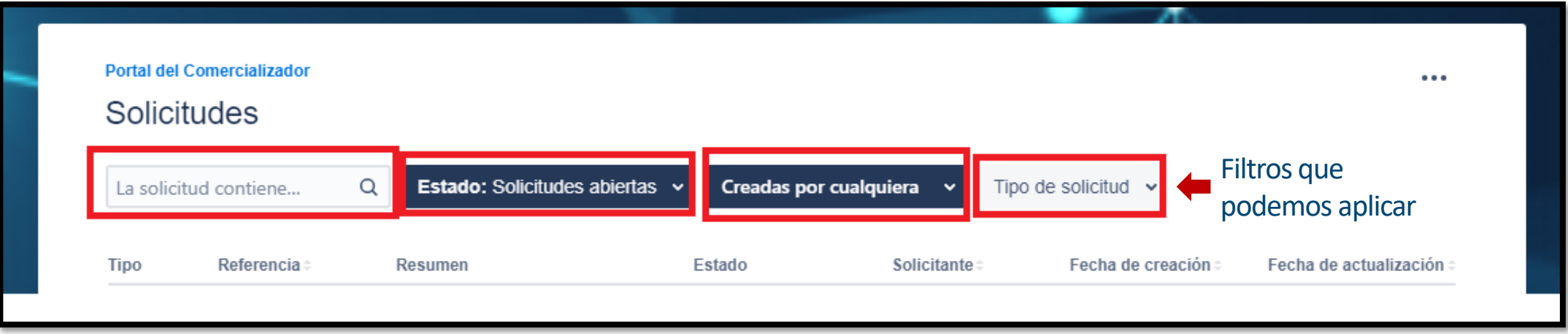

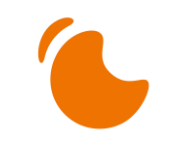

#### Consulta de tickets

Los estados por los que pasa un ticket son:

- Solicitado: Estado inicial.
- En Curso: Está en trámite.
- En tratamiento especializado: El ticket de soporte se ha derivado a un equipo especializado para su tratamiento.
- Esperando respuesta del Comercializador: El distribuidor requiere de alguna información y está a la espera de respuesta.
- Resuelto: Ha concluido la solicitud, recuerden completar la encuesta de satisfacción.
- Cerrado: A los diez días de estar resuelto cambia el estado ha cerrado. Si en ese tiempo, el comercializador no está conforme con la solución puede responder al e-mail de la solución o entrar en la aplicación para reabrir el ticket.

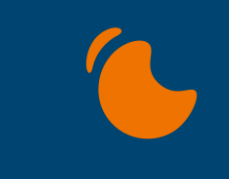

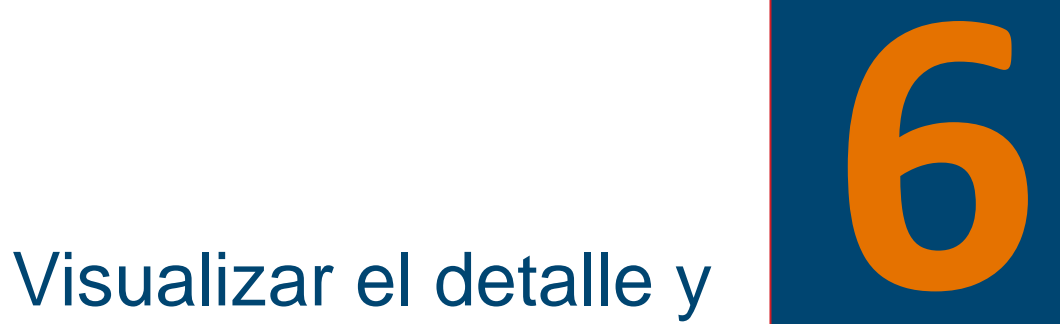

añadir comentarios a un ticket

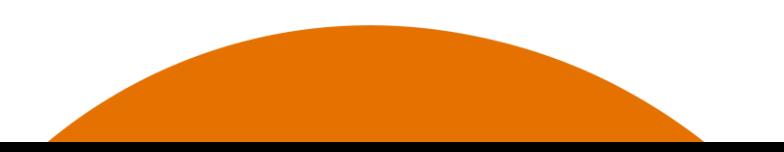

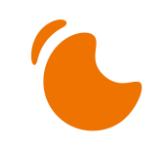

#### Visualizar el detalle de un ticket

Tal y como hemos visto en el apartado de búsquedas, podemos visualizar nuestros tickets o los tickets abiertos por otros usuarios que hayan compartido con nosotros. Para ver el detalle, deberemos seleccionar uno de los tickets que nos aparecen en el listado del apartado de búsqueda, viéndose como aparece en la imagen.

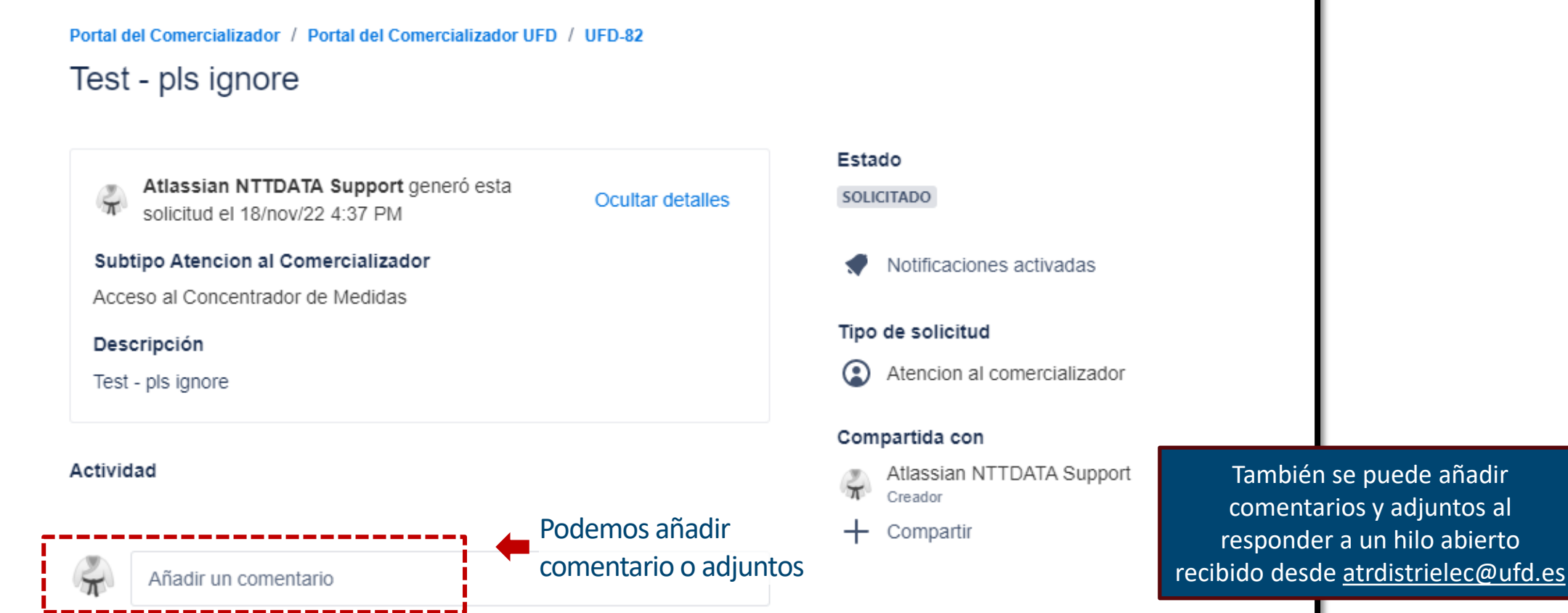

### Acceso a Documentación **7** general y Comunicados

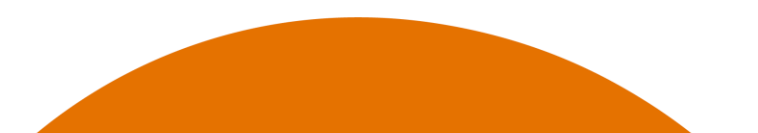

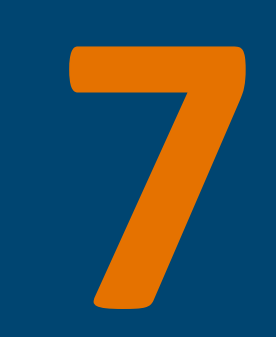

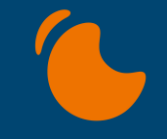

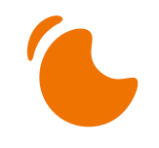

#### Acceso a Documentación general y Comunicados

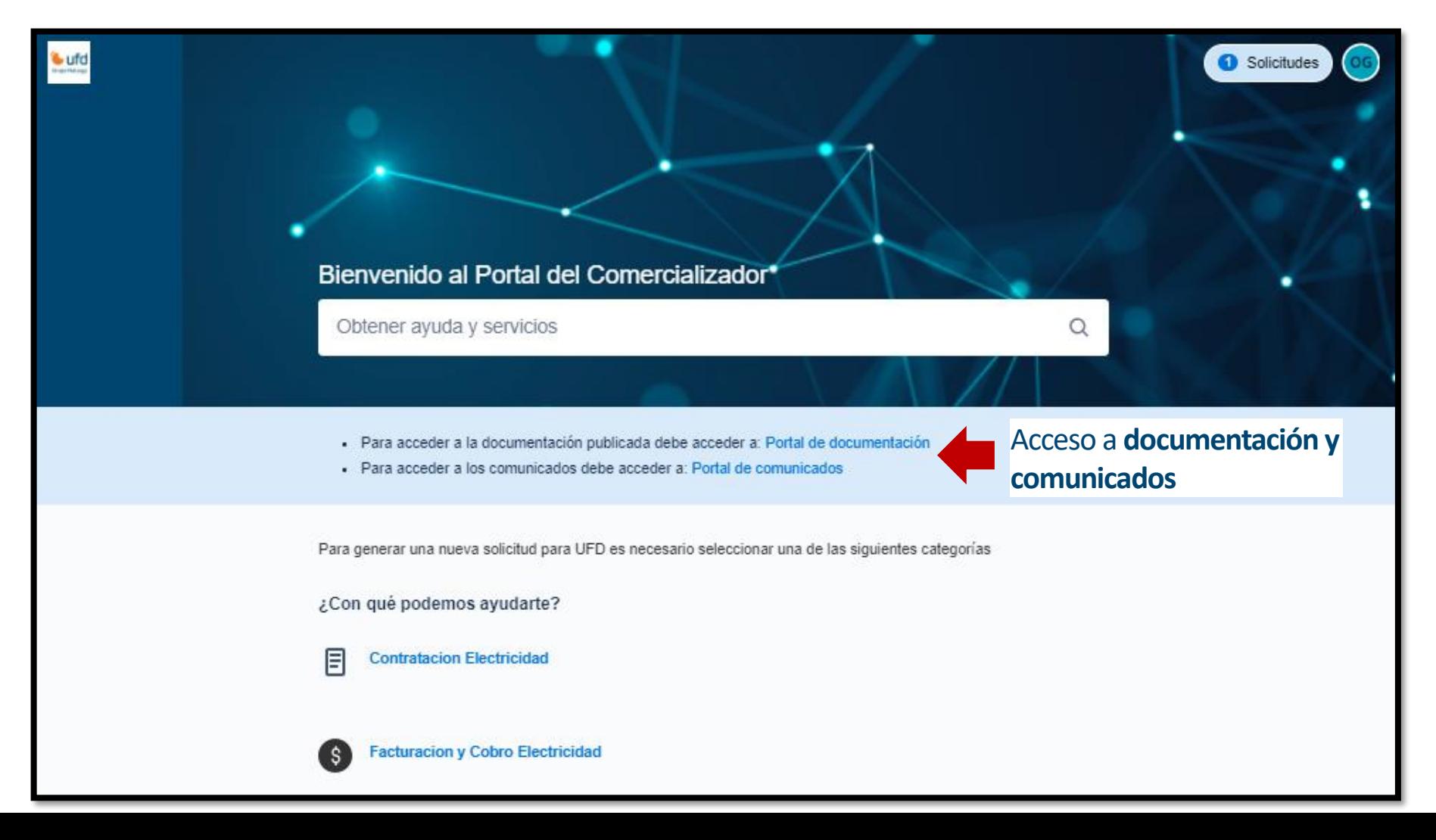

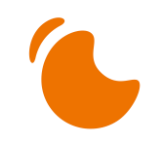

#### Acceso a Documentación general y Comunicados

#### **DOCUMENTACIÓN**

En Portal de documentación pueden consultar la base de conocimiento y buenas prácticas, además de preguntas frecuentes (FAQ).

En el apartado "Información General y documentación" podrán consultar, descargar y/o imprimir documentación relevante de manejo del Portal del Comercializador.

Las preguntas frecuentes "FAQ", resuelven de forma rápida dudas que habitualmente surgen en su relación con el distribuidor.

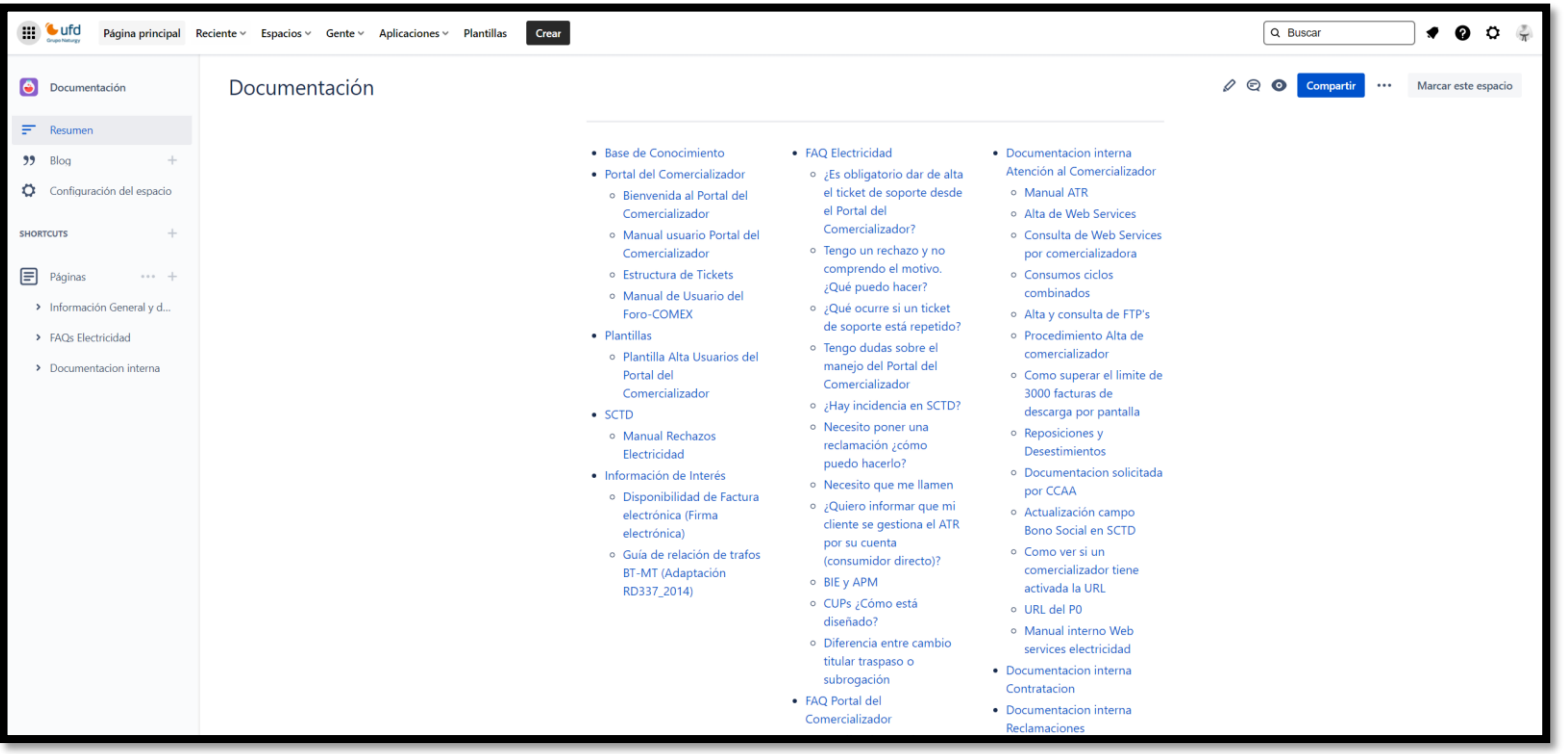

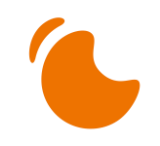

#### Acceso a Documentación general y Comunicados

#### **Comunicados**

En el Portal de comunicados, se recogen los comunicados que la distribuidora realiza a los comercializadores, avisos y versiones de SCTD.

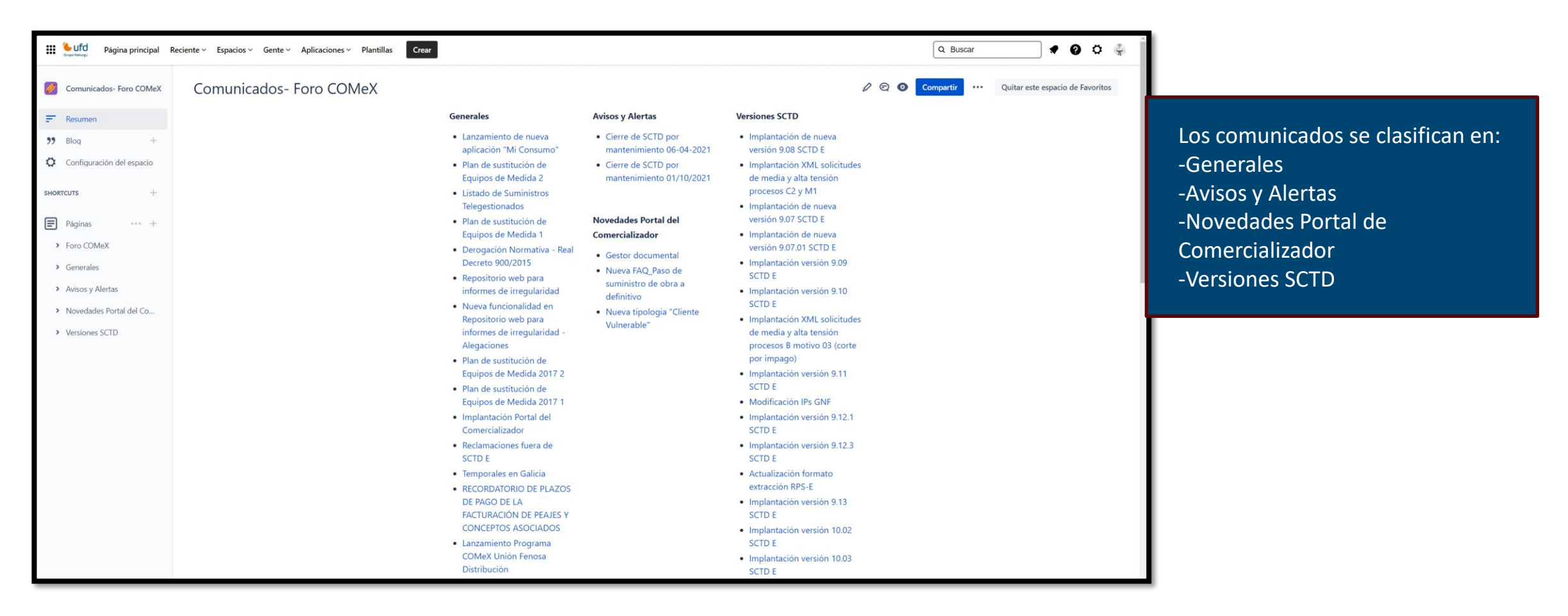

# Usuario / Recuperación contraseña

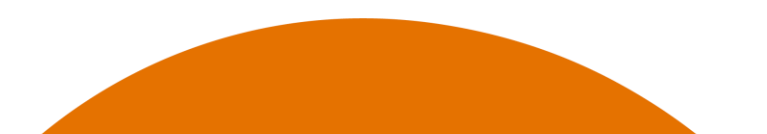

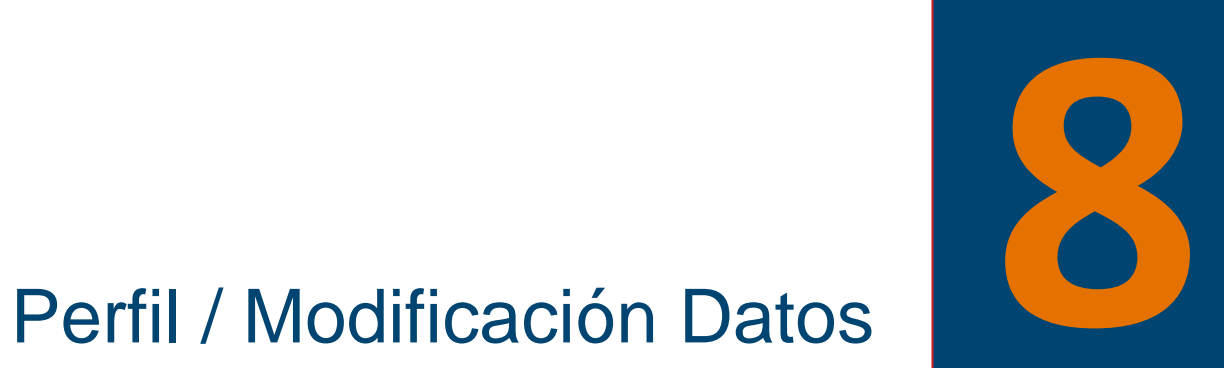

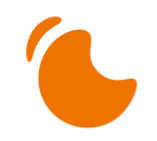

#### Perfil y Modificación Datos Usuario

.

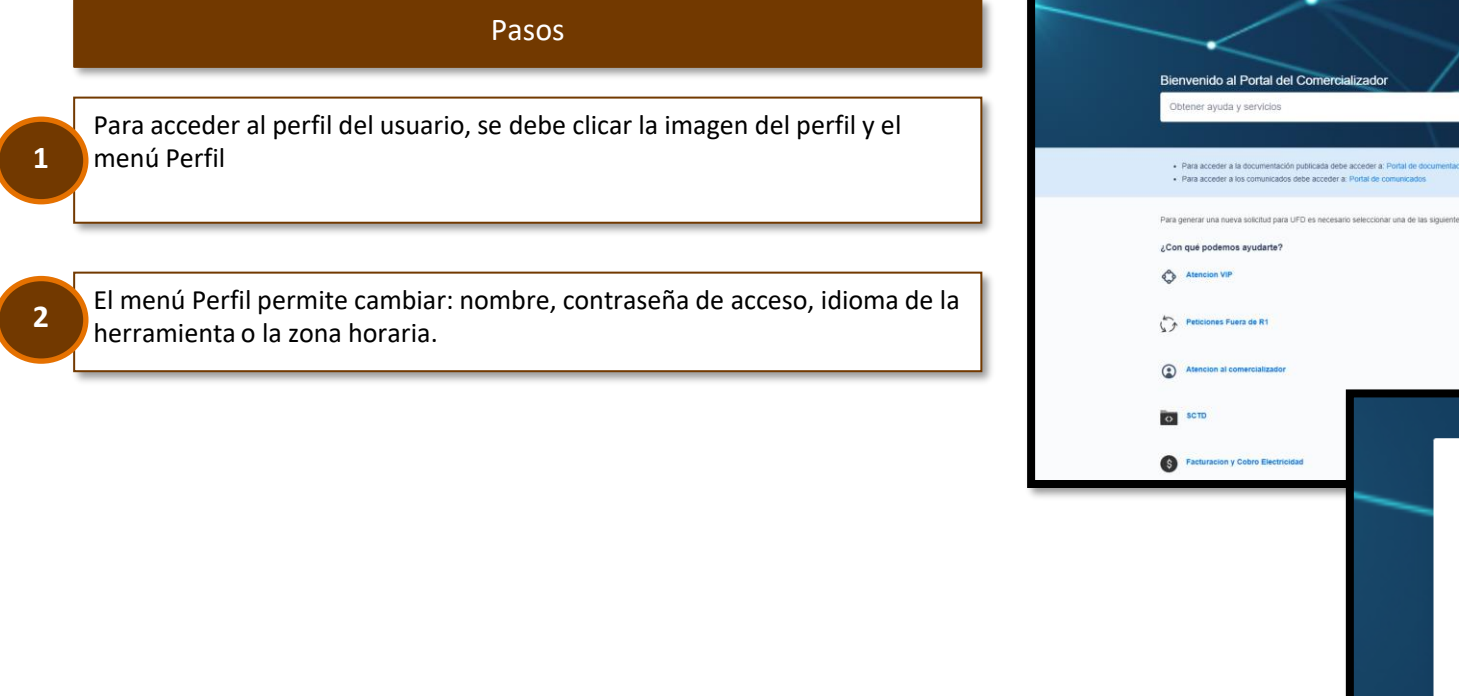

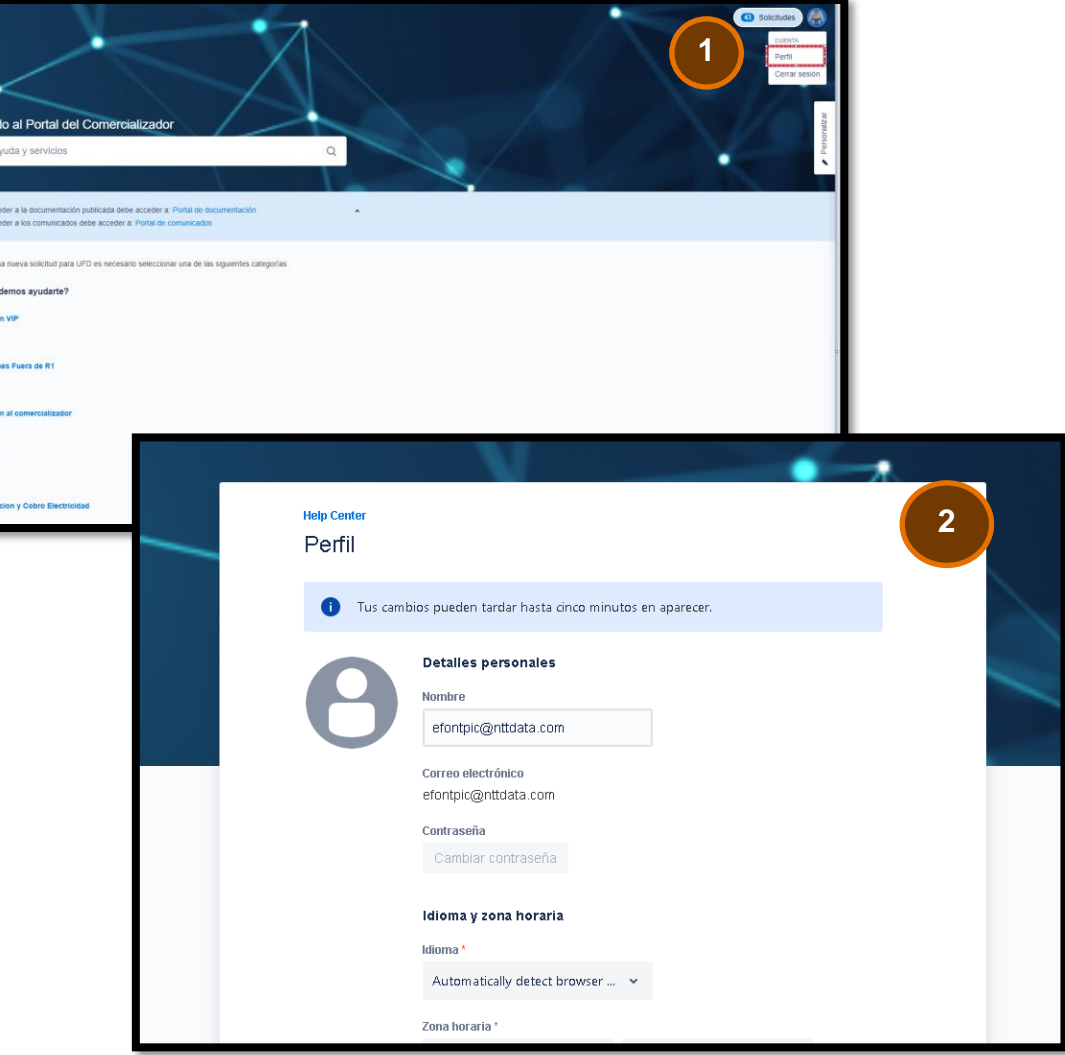

#### Recuperación contraseña

.

**1**

**2**

Pasos

Accedemos al formulario de inicio de sesión e introducimos el correo electrónico con el que estamos registrados

Pulsamos la opción ¿Olvidaste tu contraseña? y se enviará un enlace de recuperación de la contraseña.

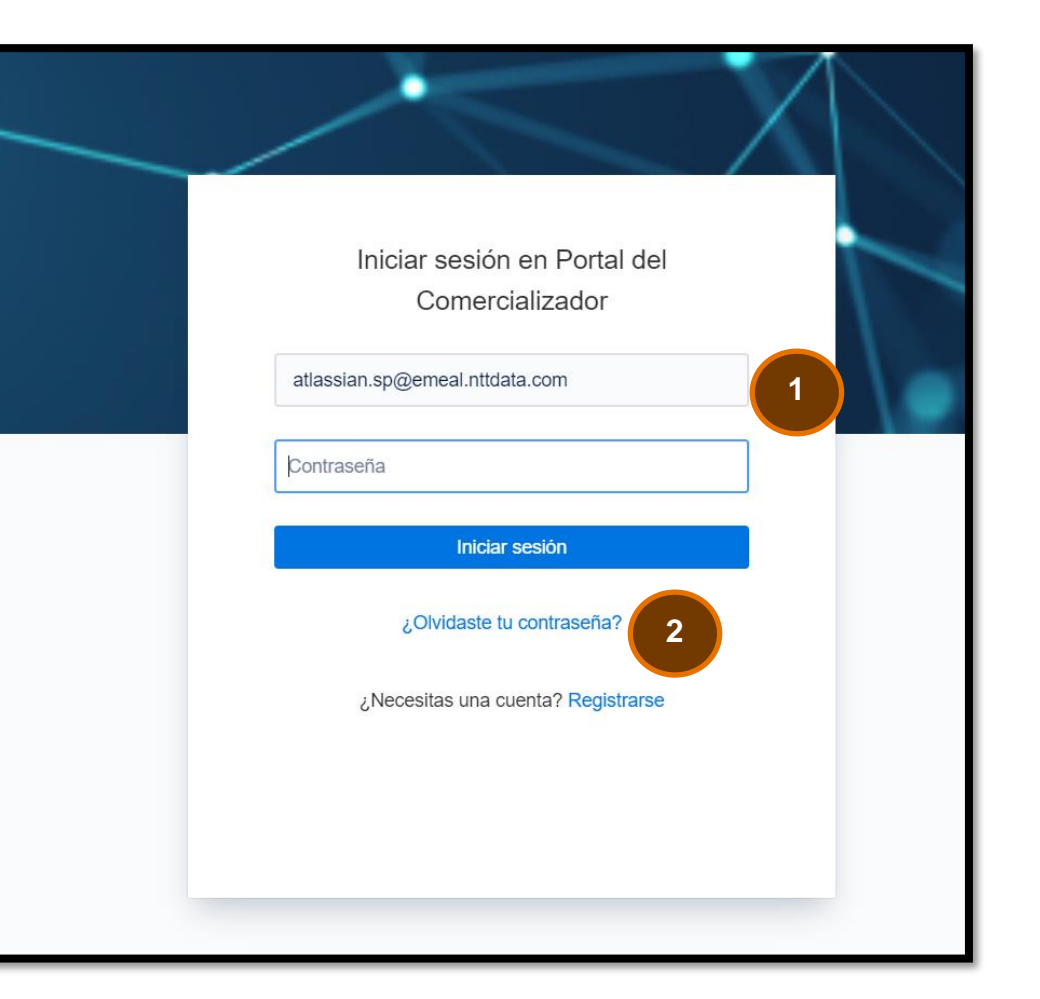

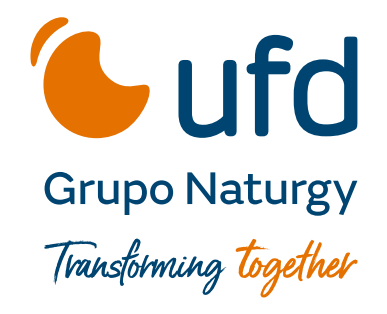

#### Gracias

Esta presentación es propiedad de UFD Distribución Electricidad, S.A. Tanto su contenido como su diseño están destinados al uso exclusivo de su personal.

© Copyright UFD Distribución Electricidad, S.A.